La Guida rapida per l'uso viene fornita per aiutarvi a iniziare a usare **IRIScan<sup>®</sup> Mouse Executive 2**.

Le descrizioni riportate in questa documentazione si basano sui sistemi operativi Windows® 7 e Mac® OS X Mountain Lion. Prima di utilizzare lo scanner e il relativo software, leggere attentamente la guida. Tutte le informazioni possono essere soggette a modifiche senza preavviso.

In caso di problemi nell'utilizzo di IRIScan<sup>®</sup> Mouse, consultare la sezione FAQ o contattare l'Assistenza Tecnica all'indirizzo **[www.irislink.com/support](http://www.irislink.com/support)**.

## **Indice**

- [1. Introduzione](#page-1-0)
- [2. Panoramica dell'hardware](#page-1-1)
- [3. Installazione dell'applicazione IRIScan](#page-2-0)™ Mouse
	- [3.1 Installazione su Windows](#page-2-1)
	- [3.2 Installazione su Mac OS](#page-3-0)
- [4. Utilizzo di IRIScan](#page-4-0)™ Mouse
	- [Fase 1: Acquisire i documenti](#page-4-1)
	- [Fase 2: Modificare i documenti acquisiti](#page-5-0)
	- [Fase 3: Salvare e condividere i documenti acquisiti](#page-5-1)

# <span id="page-1-0"></span>**1. Introduzione**

IRIScan<sup>®</sup> Mouse è un mouse con scanner integrato. Grazie alla funzionalità di scansione, i documenti possono essere acquisiti facendo scorrere il mouse sugli stessi.

I risultati possono essere salvati in vari modi. I documenti acquisiti possono essere trascinati all'interno di cartelle e applicazioni. Possono essere salvati direttamente in formato Doc, PDF e XML, essere condivisi via e-mail, Facebook©, Twitter© e Flickr© e inviati ad app come Cardiris<sup>®</sup>, Dropbox©, Evernote© e Google© Translate.

## <span id="page-1-1"></span>**2. Panoramica dell'hardware**

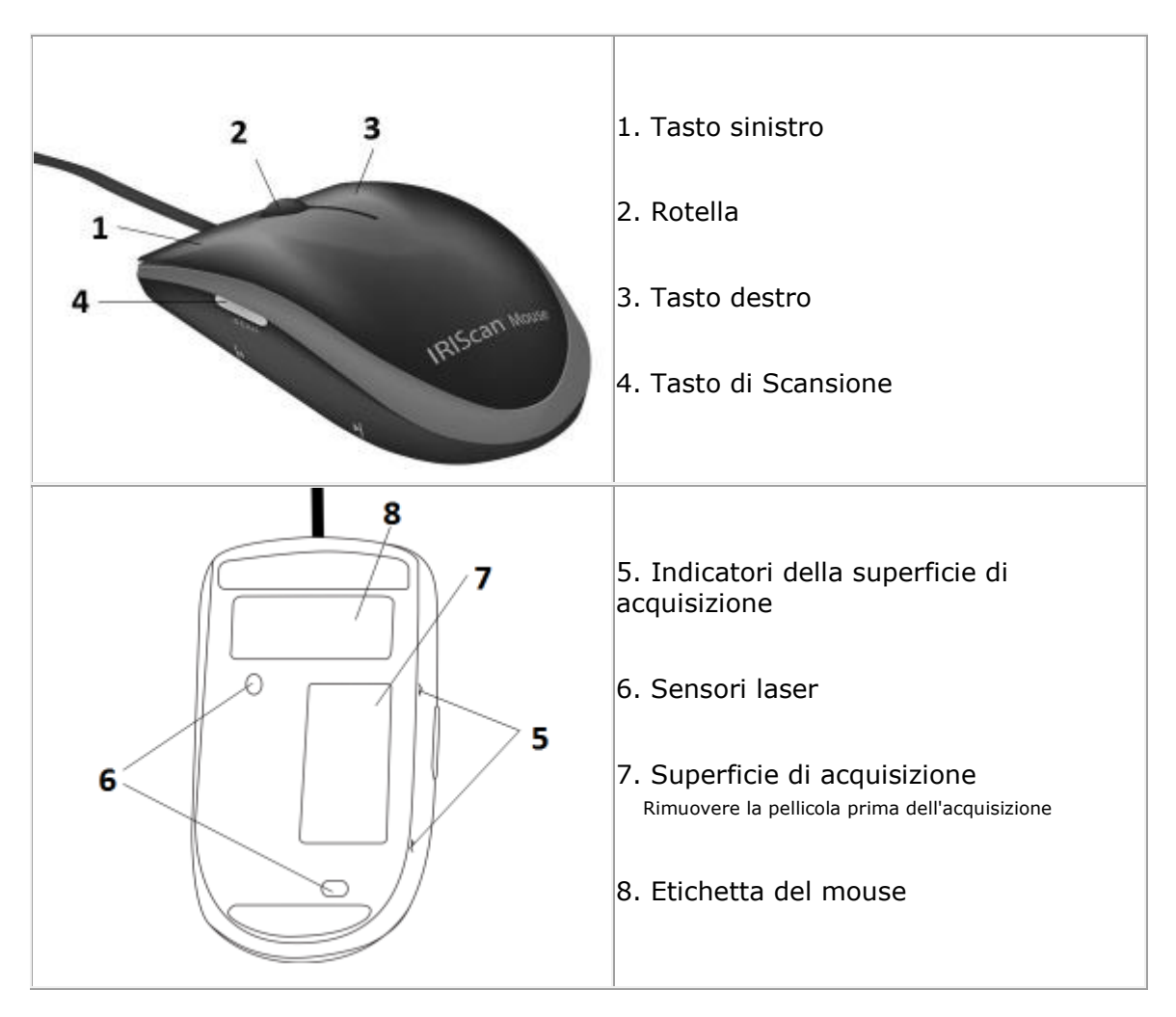

€

# <span id="page-2-0"></span>**3. Installazione dell'applicazione IRIScanTM Mouse**

#### **Note importanti**:

Verificare di avere i diritti di amministratore necessari sul computer per eseguire l'installazione.

Verificare di aver installato Cardiris<sup>®</sup> prima di installare l'applicazione IRIScan<sup>®</sup> Mouse, come indicato di seguito. In caso contrario, IRIScan<sup>®</sup> Mouse non potrà inviare i documenti acquisiti a Cardiris<sup>™</sup>.

## <span id="page-2-1"></span>**3.1 Installazione su Windows**

### **Installazione da CD-ROM:**

1. Inserire il CD-ROM di IRIScan™ Mouse nell'apposita unità del computer. Il menu di installazione viene visualizzato in automatico.

Se il menu non si avvia automaticamente, eseguire il file **setup.exe** dal CD.

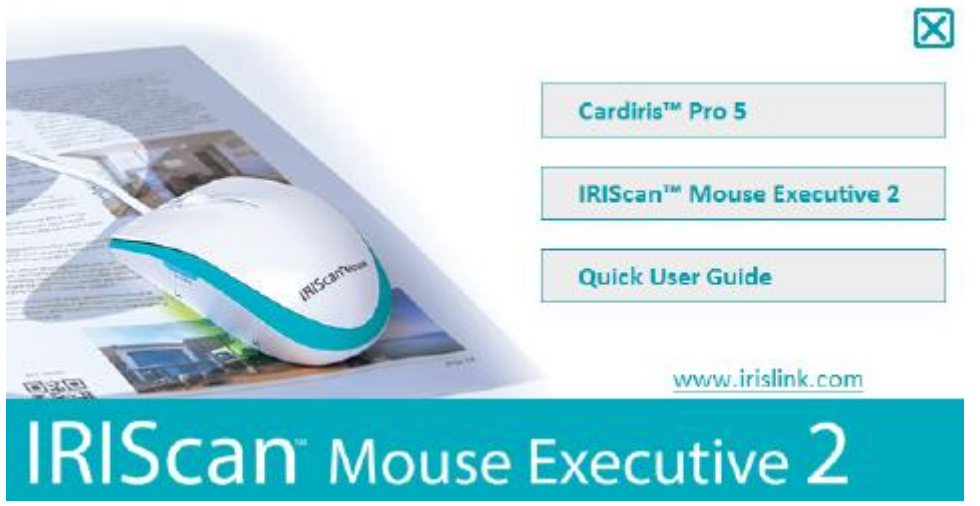

- 2. Fare clic su **Cardiris<sup>™</sup> Pro 5**. Quindi seguire le istruzioni a video.
- 3. Tornare al menu di installazione e fare clic su IRIScan<sup>®</sup> Mouse Executive 2. Seguire nuovamente le istruzioni a video.
- 4. Fare clic su **Fine** per completare l'installazione.
- 5. Scollegare il mouse abituale. Collegare IRIScan<sup>®</sup> Mouse a una porta USB libera (USB 2.0 o superiore). Il driver si installa automaticamente in pochi secondi.

# <span id="page-3-0"></span>**3.2 Installazione su Mac OS**

### **Installazione da CD-ROM:**

- 1. Inserire il CD-ROM di **IRIScan<sup>™</sup> Mouse** nell'apposita unità del computer.
- 2. Fare clic sull'icona del CD-ROM di IRIScan<sup>®</sup> Mouse che appare sulla Scrivania. Viene visualizzato il menu di installazione.

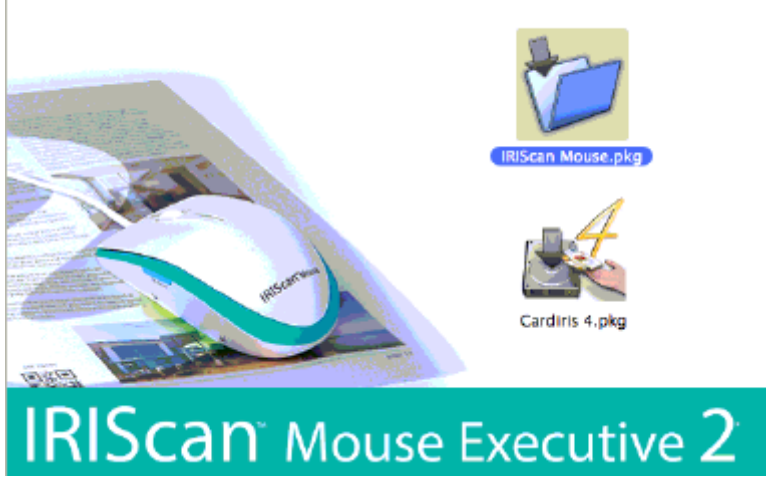

- 3. Fare clic su **Cardiris<sup>™</sup> 4**. Quindi seguire le istruzioni a video.
- 4. Tornare al menu di installazione e fare clic su IRIScan<sup>™</sup> Mouse.pkg. Seguire nuovamente le istruzioni a video.
- 5. Fare clic su **Fine** per completare l'installazione.
- 6. Scollegare il mouse abituale. Collegare IRIScan<sup>®</sup> Mouse a una porta USB libera (USB 2.0 o superiore). Il driver si installa automaticamente in pochi secondi.

# <span id="page-4-0"></span>**4. Utilizzo di IRIScanTM Mouse**

### <span id="page-4-1"></span>**Fase 1: Acquisire i documenti**

- Posizionare il mouse sui documenti che si desidera acquisire.
- Premere una volta il tasto **Scan** per avviare IRIScan<sup>®</sup> Mouse.
- Far scorrere il mouse sui documenti per acquisire l'area desiderata.
- Per interrompere l'acquisizione, premere nuovamente il tasto **Scan**. Viene visualizzata la schermata di **Modifica**. Per annullare l'acquisizione, premere **Esc** sulla tastiera.

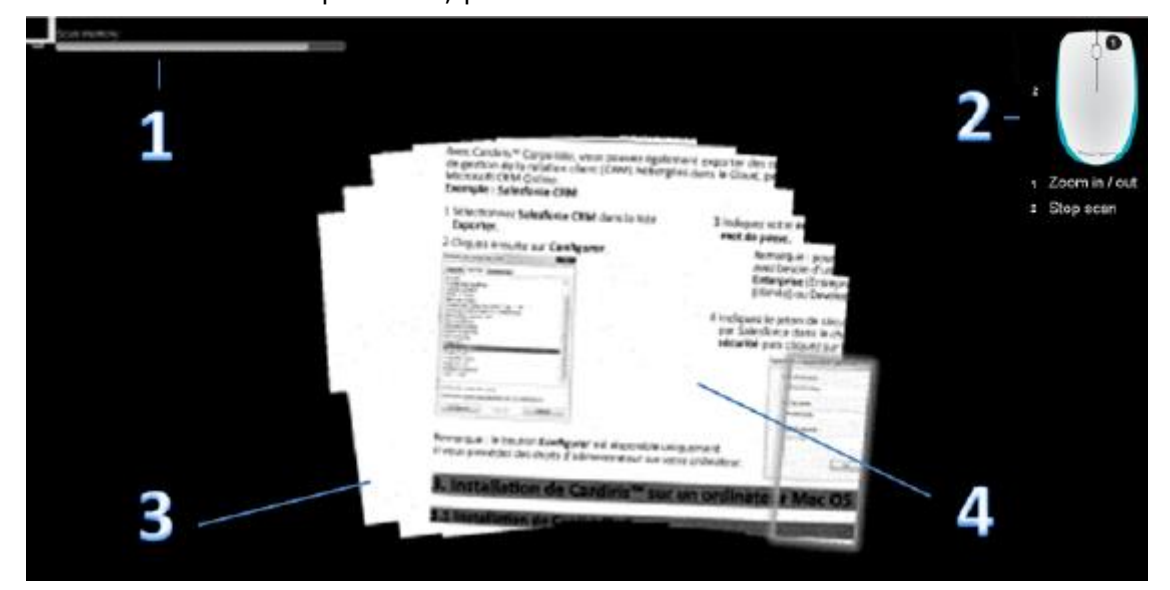

*Funzioni della schermata di acquisizione* 

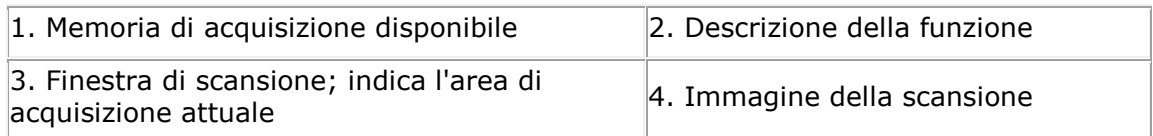

#### **Note**

- Durante l'acquisizione, IRIScan<sup>®</sup> Mouse esegue in automatico uno zoom indietro e regola quindi la visualizzazione. Per verificare se l'immagine è stata acquisita correttamente, utilizzare la rotellina del mouse e zoomare avanti o indietro sull'immagine. È possibile acquisire documenti fino al formato A3.
- Se si muove IRIScan<sup>®</sup> Mouse troppo rapidamente, la finestra di scansione diventa gialla o rossa. Se necessario, eseguire l'acquisizione più lentamente.
- $\bullet$  Se l'immagine acquisita appare distorta, non muovere IRIScan<sup>®</sup> Mouse per un momento. L'immagine verrà calibrata in automatico.
- Al termine della scansione, l'immagine acquisita viene tagliata in automatico in forma rettangolare e allineata in orizzontale allo sfondo.

## <span id="page-5-0"></span>**Fase 2: Modificare i documenti acquisiti**

Nella schermata di Modifica è possibile modificare i documenti acquisiti.

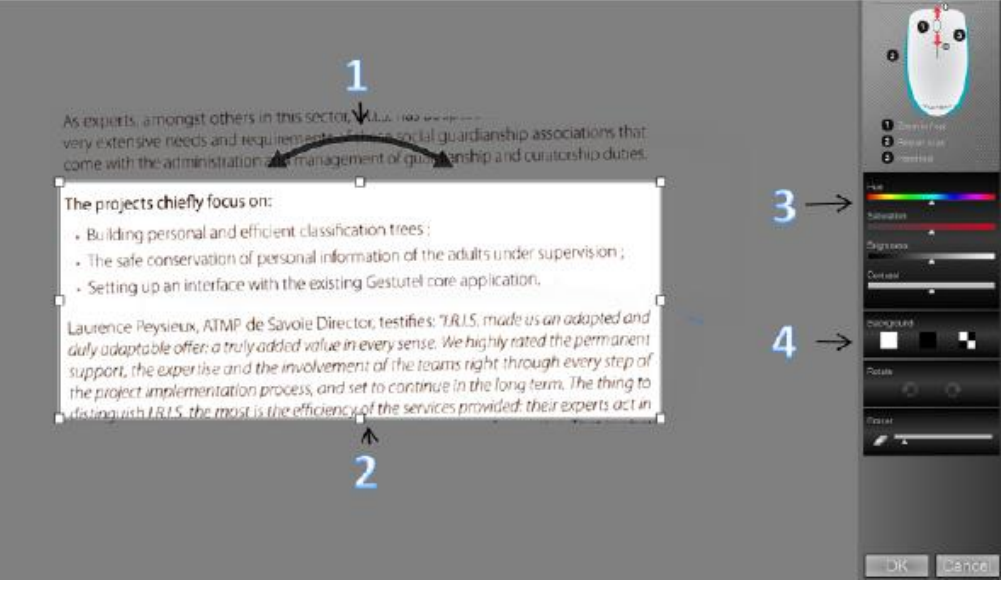

*Funzioni della schermata di modifica* 

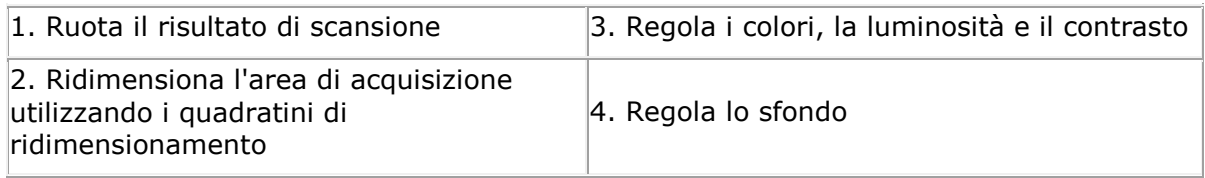

Al termine, fare clic su **OK** per accettare le impostazioni. Per tornare alla schermata di Modifica in seguito, fare clic su **Modifica** nella schermata principale.

**Nota**: se si preme su **Annul.**, il risultato di scansione non viene salvato in memoria.

### <span id="page-5-1"></span>**Fase 3: Salvare e condividere i documenti acquisiti**

Prima di salvare i documenti acquisiti, verificare di aver selezionato la lingua di riconoscimento corretta. La lingua di riconoscimento predefinita è l'**inglese**. Grazie alla potente tecnologia di riconoscimento testo I.R.I.S. è possibile riconoscere documenti in 130 lingue.

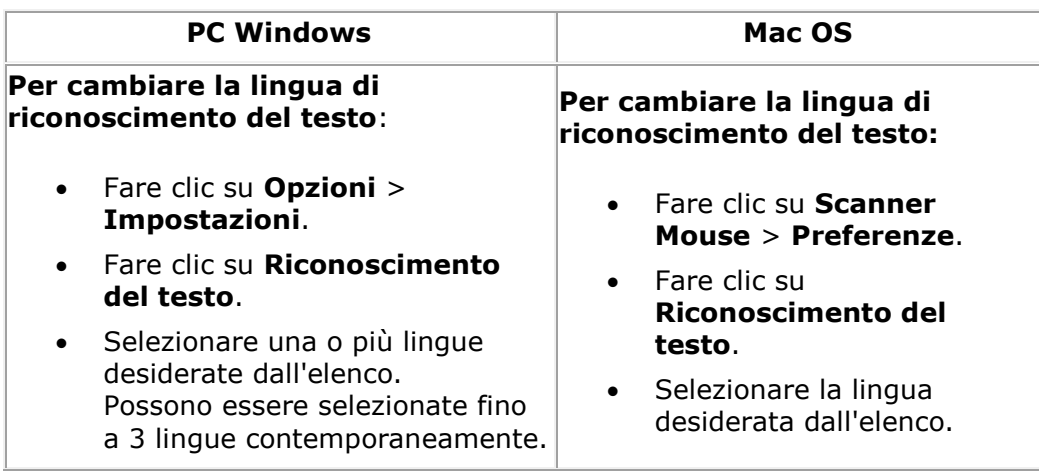

### **1. Salvataggio di documenti in applicazioni predefinite**

1. Fare doppio clic sul formato di output desiderato.

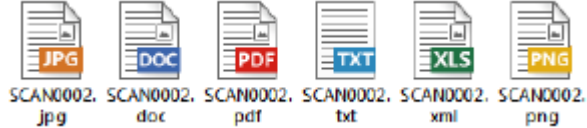

- 2. Il documento si apre nell'applicazione predefinita per quel formato.
- 3. Salvare il documento dall'applicazione predefinita.

### **2. Salvataggio di documenti come file di output**

- 1. Fare clic su **Salva**.
- 2. Inserire il nome del file e selezionare un tipo di file. I tipi di file supportati sono: png, jpeg, tiff, bmp, pdf, xml, txt e doc.

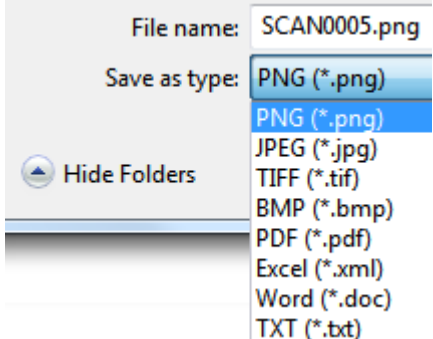

3. Infine, fare clic su **Salva**.

#### **Note:**

I file immagine e pdf salvati possono essere iper-compressi con il software **IRISCompressor<sup>™</sup> incluso.** 

Per l'acquisizione di tabelle, si consiglia di salvare in formato .xml.

## **3. Operazioni di drag-and-drop verso applicazioni**

- 1. Scegliere il formato in cui salvare il documento.
- 2. Aprire un'applicazione che supporti il formato selezionato. Es. Microsoft Word o Pages per i Doc o Adobe Reader per i PDF.
- 3. Trascinare e rilasciare l'icona del formato richiesto nell'applicazione.

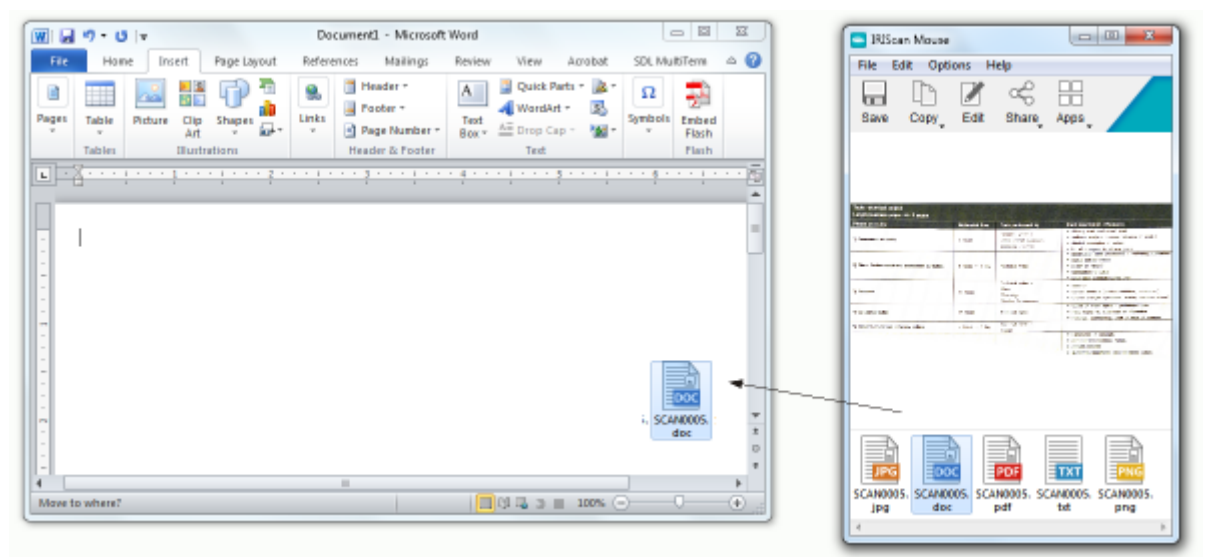

**Nota**: è anche possibile trascinare e rilasciare i risultati di acquisizione direttamente sul Desktop/Scrivania o in cartelle di file.

### **4. Copia come immagine o testo**

1. Fare clic su **Copia**.

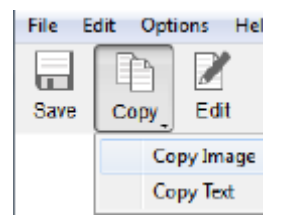

- 2. Selezionare **Copia immagine** o **Copia testo**.
- 3. Aprire un'applicazione che supporti le immagini o il formato RTF, o entrambi. Es. Microsoft Word o Pages.
- 4. Quindi fare clic su **Incolla** dentro l'applicazione.

**Nota**: è anche possibile usare i tasti di scelta rapida per il copia-incolla.

### **5. Condivisione di immagini tramite E-Mail, Facebook, Twitter e Flickr**

**Nota**: quando si utilizza la funzione Condividi, i documenti acquisiti sono sempre inviati in formato **immagine**.

- 1. Fare clic su **Condividi**.
- 2. Selezionare l'applicazione desiderata. Per condividere i documenti tramite queste applicazioni è necessario avere un account Facebook, Twitter o Flickr valido e una connessione a internet.

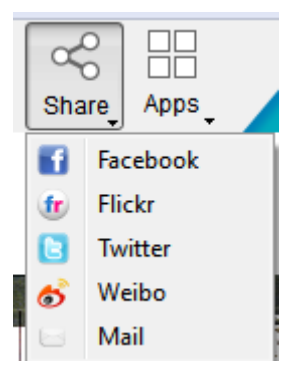

3. Appare una finestra di login. Effettuare l'accesso al proprio account.

## **6. Invio di documenti ad app**

#### **Cardiris**<sup>™</sup>

Quando si acquisiscono biglietti da visita, è possibile riconoscerli e memorizzarli in Cardiris<sup>®</sup>, la potente soluzione per la scansione di biglietti da visita e organizer I.R.I.S.

**Importante**: Cardiris<sup>®</sup> deve essere stato installato prima dell'applicazione IRIScan® Mouse. In caso contrario, disinstallare IRIScan<sup>™</sup> Mouse, inserire il CD-ROM IRIScan™ Mouse e installare Cardiris<sup>™</sup>. Quindi installare IRIScan<sup>™</sup> Mouse.

- 1. Fare clic su App > Cardiris<sup>®</sup>.
- 2. Cardiris<sup>™</sup> si aprirà e visualizzerà la scansione.
- 3. Ora è possibile elaborare il biglietto da visita:
	- Fare doppio clic sul biglietto da visita acquisito per visualizzarlo.
	- Selezionare dall'elenco il paese corretto.

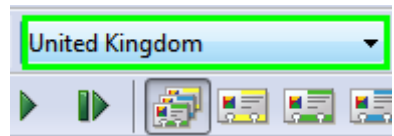

Quindi fare clic su **Riconosci**.

I dati vengono estratti dal biglietto e inseriti nei campi corrispondenti.

Per ulteriori informazioni, consultare la quida in linea Cardiris<sup>®</sup>.

#### **Evernote**

I documenti acquisiti possono essere inviati a Evernote. Se contengono testo, sia il testo riconosciuto che le immagini vengono memorizzate su Evernote.

- 1. Verificare che l'applicazione Evernote sia installata sul computer.
- 2. Accedere al proprio account Evernote.
- 3. In IRIScan<sup>™</sup> Mouse fare clic su App > Evernote. Appare il seguente messaggio: **Evernote - File sincronizzati con Evernote**.
- 4. I documenti acquisiti sono stati inviati a Evernote.

#### **Dropbox**

I documenti acquisiti possono essere inviati a Dropbox. Verranno salvati nella propria cartella di Dropbox sia come file di testo (.doc) che come file immagine (.jpg).

- 1. Verificare che l'applicazione Dropbox sia installata sul computer.
- 2. Accedere al proprio account Dropbox.
- 3. In IRIScan<sup>™</sup> Mouse fare clic su **App** > **Dropbox**. Appare il seguente messaggio: **Dropbox - File sincronizzati con Dropbox**.
- 4. I documenti acquisiti vengono inviati alla cartella **Scanner Mouse**all'interno di Dropbox.

#### **Google Translate**

I documenti acquisiti possono essere tradotti con Google Translate.

- 1. Verificare che il computer sia connesso a internet.
- 2. In IRIScan<sup>™</sup> Mouse fare clic su App > Google Translate.
- 3. Il testo riconosciuto nelle acquisizioni viene inviato a Google Translate. **Nota**: verificare di aver selezionato la lingua di riconoscimento corretta in IRIScan<sup>™</sup> Mouse (Vedere Fase 3).

In caso di problemi nell'utilizzo di IRIScan<sup>®</sup> Mouse, consultare la sezione FAQ o contattare l'Assistenza Tecnica all'indirizzo **[www.irislink.com/support](http://www.irislink.com/support)**.